## **Table of Contents**

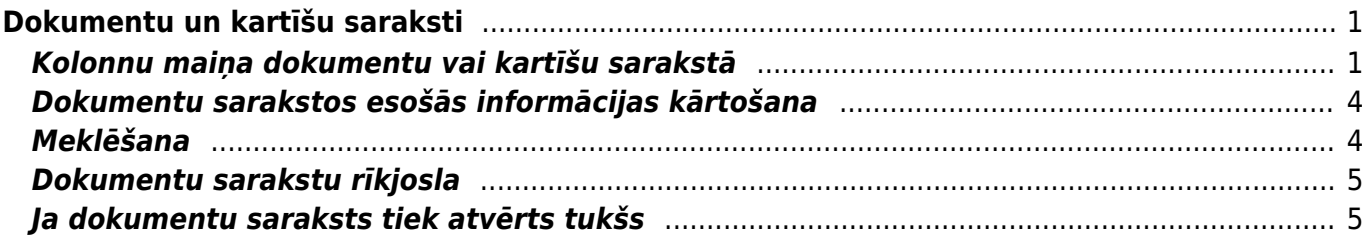

# <span id="page-2-0"></span>**Dokumentu un kartīšu saraksti**

Izvēlnes sadaļās **DOKUMENTI** atrodas dokumentu saraksti.

## <span id="page-2-1"></span>**Kolonnu maiņa dokumentu vai kartīšu sarakstā**

### **Dokumentu un kartīšu sarakstos informācija par dokumentiem ir sakārtota kolonnās.**

Piemēram, attēlā ir redzams rēķinu saraksts, kurā tiek attēlots katra rēķina numurs, datums, klients, pasūtījuma numurs, pārdevējs, kopsumma un bilance.

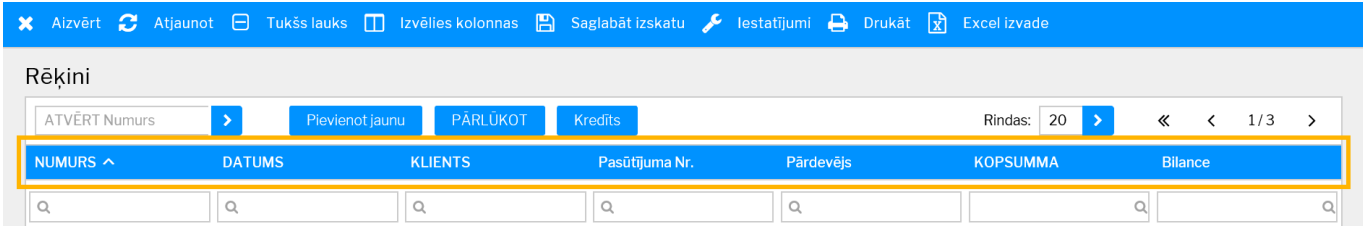

**Dokumentu sarakstos esošās kolonnas var pievienot vai noņemt, lai dokumentu sarakstā tiktu atspoguļota lietotājam nepieciešamā informācija.**

**Lai norādītu, kādas kolonnas attēlot dokumentu sarakstā**, vispirms jāatver šis dokumentu saraksts**.**

**Pēc tam sarakstā ir jānospiež poga Izvēlies kolonnas**, kura atrodas dokumentu saraksta augšdaļā.

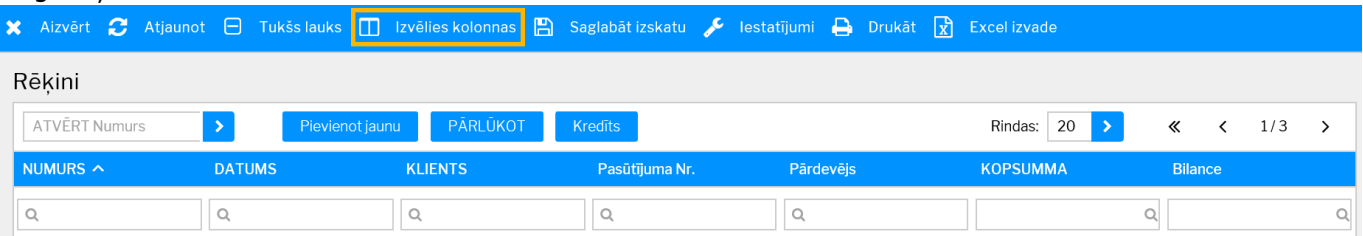

Tad tiks atvērts logs, kurā var noteikt, kādas kolonnas jāattēlo dokumentu sarakstā:

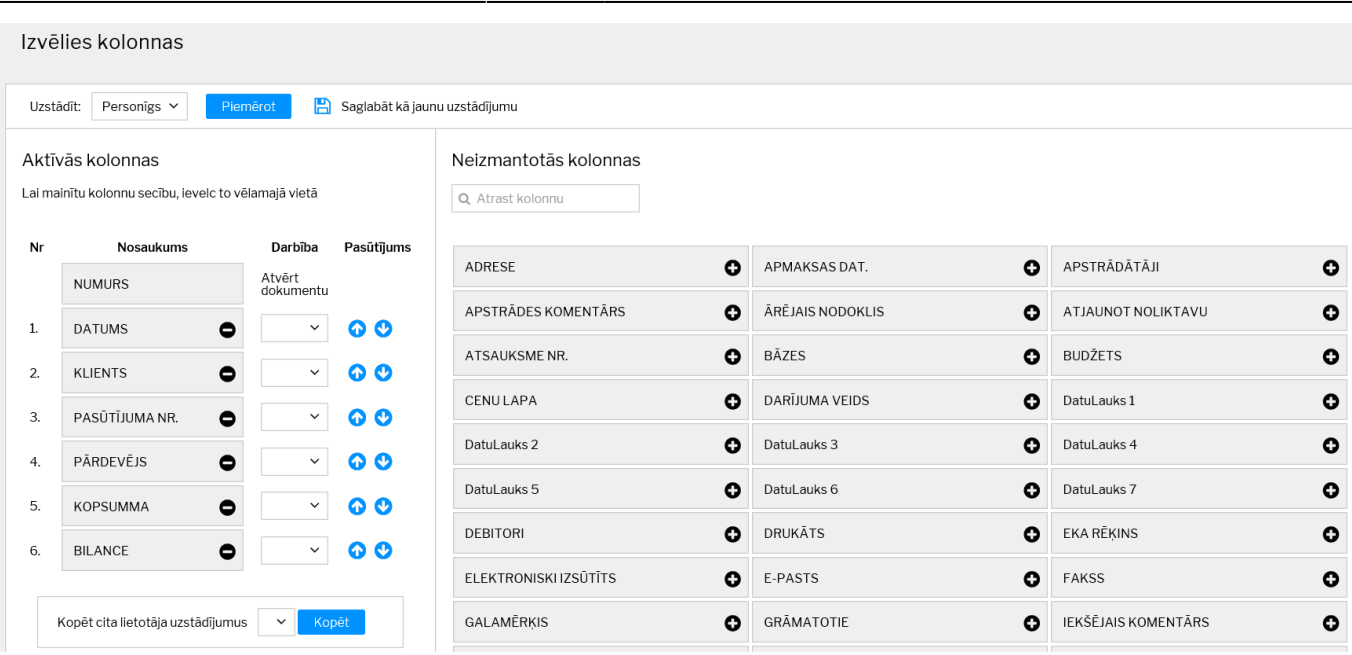

Jāpievērš uzmanība tam, kāds variants ir izvēlēts pie Uzstādīt, ja personīgs skats, tad izmaiņas tiks piemērotas noklusējuma personīgajam skatam. Ja galvenais skats - izmaiņas tiks piemērotas sistēmas galvenajam skatam, kas ietekmē visus tos lietotājus, kuriem nav tiesību veidot savu personīgo skatu. Savukārt, ar pogu Saglabāt kā jaunu uzstādījumu var izveidot papildu personīgos skatus.

### • **Sadaļā Aktīvās kolonnas atrodas tās kolonnas, kuras tiek attēlotas dokumentu sarakstā.**

### • Savukārt **sadaļā Neizmantotās kolonnas atrodas tās kolonnas, kuras netiek attēlotas dokumentu sarakstā.**

• Kolonnā Darbība kolonnas var padarīt par saitēm uz kādu no atskaitēm, kura tiek piedāvāta laukā Darbība. Lai padarītu kolonnu par saiti, kolonnā Darbība ir jānorāda tā atskaite/darbība, kuru nepieciešams atvērt/aktivizēt, kad dokumentu sarakstā uzspiež uz konkrētajā kolonnā esošās informācijas.

### **Lai pievienotu dokumentu sarakstam kādu no neizmantotajām kolonnām**, sadaļā

Neizmantotās kolonnas ir jāuzklikšķina uz + zīmes, kura atrodas pie šīs kolonnas nosaukuma.

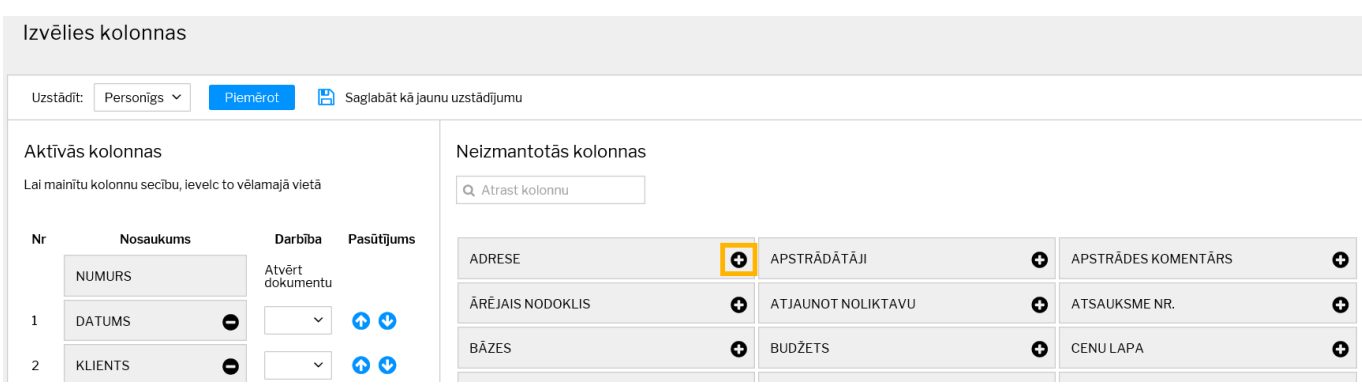

Tad izvēlētā kolonna tiks attēlota sarakstā Aktīvās kolonnas.

#### Aktīvās kolonnas

Lai mainītu kolonnu secību, ievelc to vēlamajā vietā

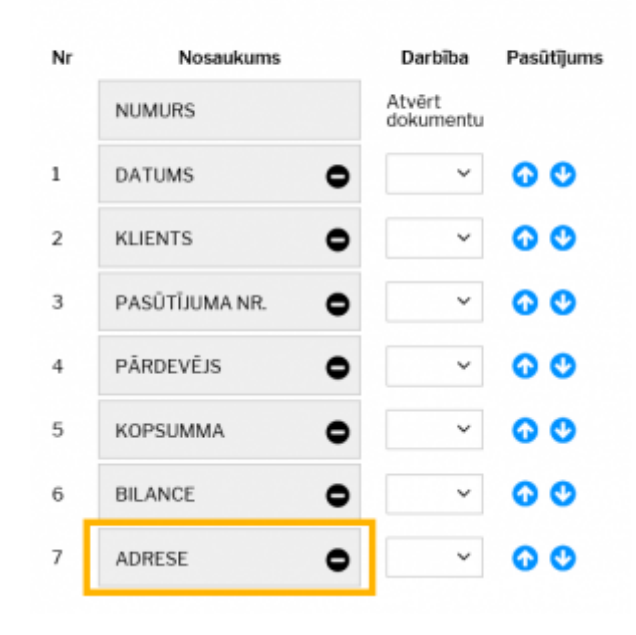

Aktīvās kolonnas tiek attēlotas dokumentu sarakstā atbilstoši tam, kādā secībā tās atrodas sadaļā Aktīvās kolonnas.

Piemēram, attēlā var redzēt, ka dokumentu saraksta 1. kolonnā pēc dokumenta numura būs attēlots datums, 2. – klients, 3. – pasūtījuma numurs, 4. – pārdevējs, 5. – kopsumma, 6. – bilance un 7. – adrese.

**Lai mainītu attēlojamo kolonnu secību** var izmantot 2 variantus. Pirmkārt, var uzspiest uz jebkuras kolonnas, kas atrodas sarakstā Aktīvās kolonnas, un pavilkt to uz augšu vai leju. Otrkārt, var izmantot bultiņas (sk.attēlu) – noklikšķinot uz augšup vērstās bultiņas, kolonna tiks pavirzīta uz dokumentu saraksta kolonnu sākuma daļu, bet, noklikšķinot uz lejup vērstās bultiņas, kolonna tiks pavirzīta uz dokumentu saraksta kolonnu beigu daļu.

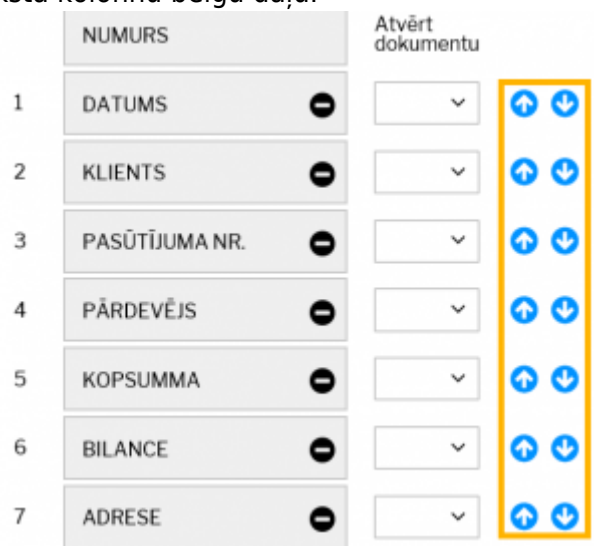

**Lai kāda no attēlotajām kolonnām netiktu attēlota** ir jāuzklikšķina uz mīnuss zīmes, kas atrodas pie aktīvās kolonnas nosaukuma vai arī jāpārvelk kolonna uz neaktīvo kolonnu sadaļu.

### **Ir iespējams arī uzstādīt tādu dokumentu sarakstu kolonnu izkārtojumu, kāds ir kādam citam uzņēmuma datubāzes lietotājam.**

Lai to izdarītu, no izvēlnes lodziņa pie teksta Kopēt cita lietotāja uzstādījumus ir jāizvēlas

tas lietotājs, kura dokumentu saraksta izkārtojumu ir nepieciešams kopēt, un pēc tam jānospiež poga Kopēt.

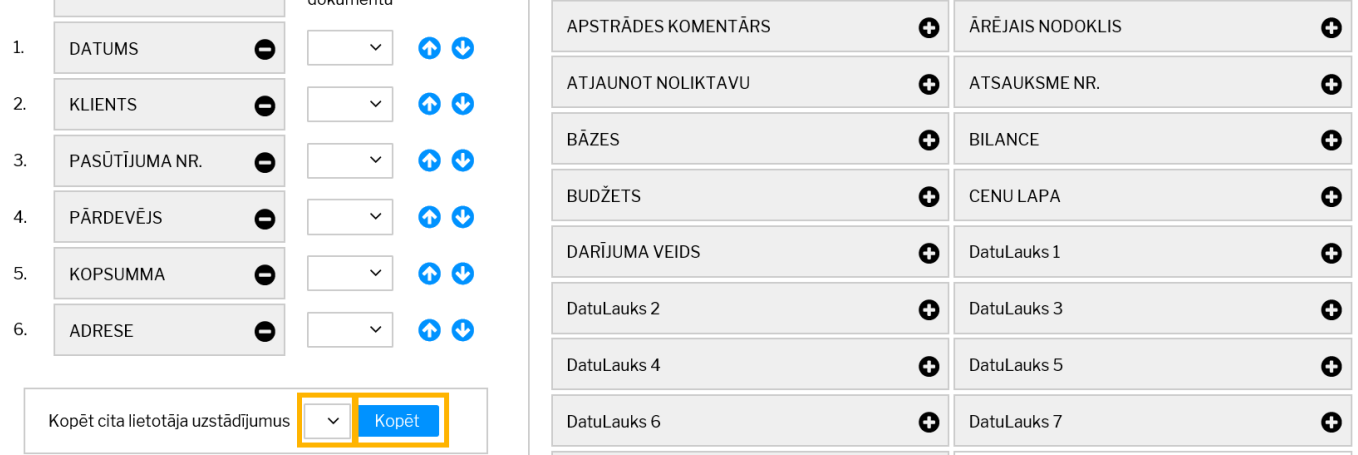

**Kad vēlamās izmaiņas ir norādītas, tās jāsaglabā. Lai to izdarītu, jānospiež poga Piemērot**.

## <span id="page-5-0"></span>**Dokumentu sarakstos esošās informācijas kārtošana**

Dokumentu sarakstos informācija par dokumentiem ir sagrupēta kolonnās.

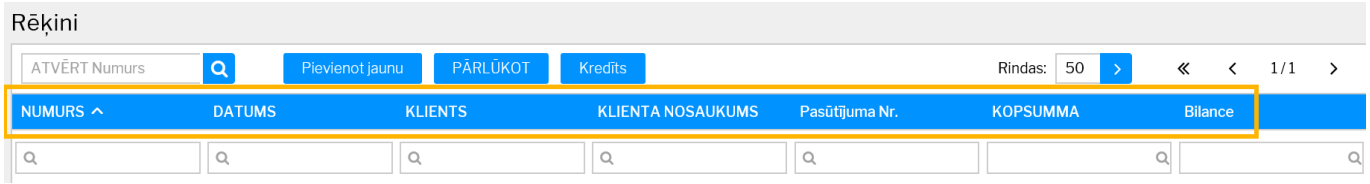

Uzspiežot uz kolonnas nosaukuma, ieraksti tiks sakārtoti augošā secībā. Savukārt atkārtoti uzspiežot uz tās pašas kolonnas nosaukuma, ieraksti tiks sakārtoti dilstošā secībā.

## <span id="page-5-1"></span>**Meklēšana**

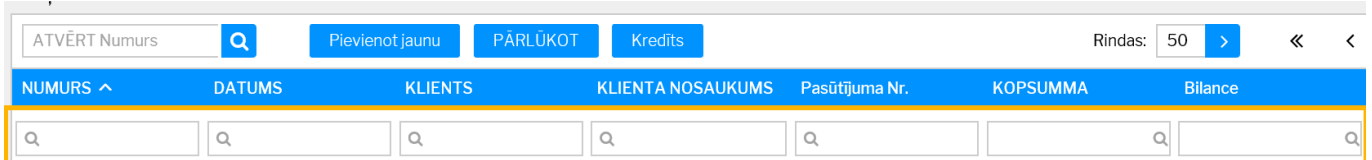

Lai dokumentu sarakstos atvieglotu meklēšanu, meklēšanas lodziņos var izmantot dažādus filtrus.

• ! aiz simbola vai simboliem (piemēram, 61!)– **tiks atlasīti tikai tie lauki, kuri sākas ar tekstu, kurš norādīts pirms izsaukuma zīmes.**

• ! pirms simbola – **tiks atlasīti tikai tie lauki, kuros nav simbols, kurš norādīts pirms izsaukuma zīmes**.

• < ; > - atkarībā no norādītās zīmes tiks atlasīti lauki, kuros norādītā vērtība ir mazāka vai lielāka par meklēšanas laukā norādīto vērtību.

• = (piemēram, =0) - **tiks atlasīti tie lauki, kuros esošā vērtība ir vienāda ar norādīto vērtību.**

• Kols – **lai datuma laukā norādītu, ka jāatlasa konkrēts periods** (nevis tikai viens konkrēts datums), **ir jāizmanto kols.** Piemēram, lai atlasītu dokumentus, kuri attiecas uz laiku no 2022. gada

## <span id="page-6-0"></span>**Dokumentu sarakstu rīkjosla**

O Aizvērt C Atjaunot in Tukšs lauks in Izvēlies kolonnas in Saglabāt izskatu C lestatījumi in Drukāt iz Excel izvade

Visu dokumentu sarakstu augšējā joslā atrodas dokumentu sarakstu rīkjosla.

Tajā ir sekojošas iespējas:

- **Aizvērt** poga, kuru nospiežot tiek aizvērts dokumentu saraksts.
- **Atjaunot** poga, kuru nospiežot var atjaunot lapu.
- **Tukšs lauks** meklēšanas laukos norādīto filtru izdzēšana (lai norādītie meklēšanas filtri nebūtu norādīti arī turpmāk, pēc šīs pogas nospiešanas jānospiež poga Pārlūkot).
- **Izvēlies kolonnas** atver logu, kurā var noteikt, kuras kolonnas un kādā secībā tiks attēlotas konkrētajā dokumentu sarakstā.
- **Saglabāt izskatu** meklēšanas laukos norādīto meklēšanas filtru saglabāšana, lai dokumentu saraksts turpmāk vienmēr tiktu atvērts, jau sakārtots atbilstoši norādītajiem filtriem.
- **Iestatījumi** papildopcijas. Piemēram, opcija iesaldēt virsrakstus (Hederis ir iesaldēts), lai dokumentu saraksta augšdaļā vienmēr būtu redzami virsraksti.
- **Excel izvade** lapā redzamo datu izvade "Excel" formātā.

### <span id="page-6-1"></span>**Ja dokumentu saraksts tiek atvērts tukšs**

[Ja dokumentu \(piemēram, rēķinu\) saraksts atveras tukšs, kaut gan tajā ir jābūt dokumentiem, tad:](https://wiki.directo.ee/_media/lv/saraksts_bus_redzams_nekavejoties_-_parlukot.png)

1) Tukšajā dokumentu sarakstā jāaktivizē opcija **Izmainītais saraksts būs redzams nekavējoties**, jānospiež poga PĀRLŪKOT.

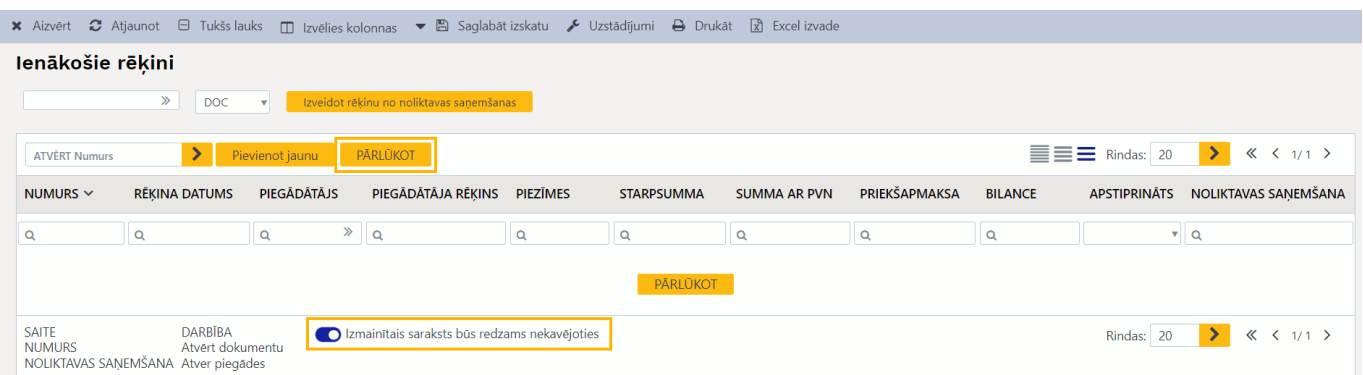

2) Ja dokumentu saraksts joprojām ir tukšs, tad visbiežāk tas tā tāpēc, ka kādā no meklēšanas laukiem ir saglabāts kāds simbols.

Lai šo simbolu vai simbolus izdzēstu no meklēšanas laukiem tā, ka tie laukos nav arī turpmāk, dokumentu sarakstā jānospiež poga Tukšs lauks, pēc tam poga Pārlūkot (tad no laukiem tiks izdzēsti simboli) un, lai šie simboli nebūtu laukos arī turpmāk, jānospiež poga Saglabāt izskatu.

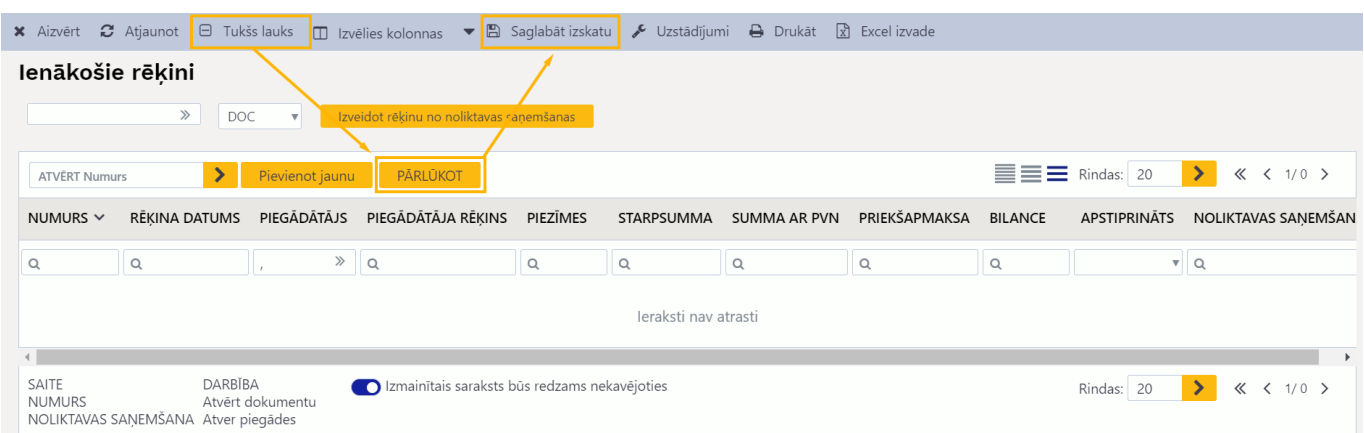

From: <https://wiki.directo.ee/> - **Directo Help**

Permanent link: **[https://wiki.directo.ee/lv/t\\_list?rev=1706699616](https://wiki.directo.ee/lv/t_list?rev=1706699616)**

Last update: **2024/01/31 13:13**